# **How to View the Time Taken per Quiz and Question**

Quiz reports provide a comprehensive view of a learner's performance. In ProProfs Quiz Maker, you can view the time a learner takes to complete the quiz and the time spent on each question. You can use this data to analyze the quiz's difficulty level.

#### **Here's a quiz report showing a learner's time on each question.**

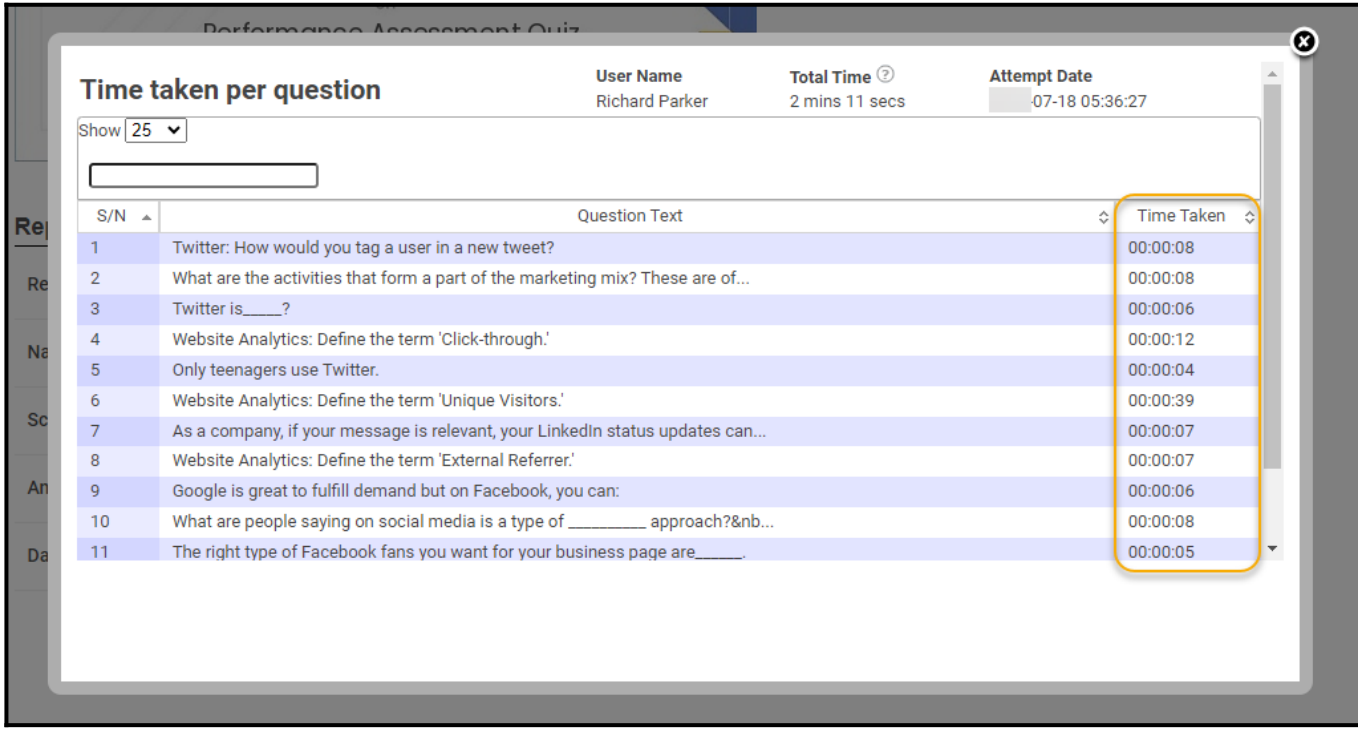

#### **Checking time spent on the quiz and individual questions lets you:**

- Measure the learners' understanding of a topic
- Identify any abrupt timings to catch if there was potential cheating during the quiz

## **How to View Time Taken Per Question in a Quiz Report**

Before beginning, please enable "**One Question Per Page.**" You can do this by going to **Settings** > **General** > **Presentation** > **Questions Per Page** and selecting "One question per page" from the dropdown.

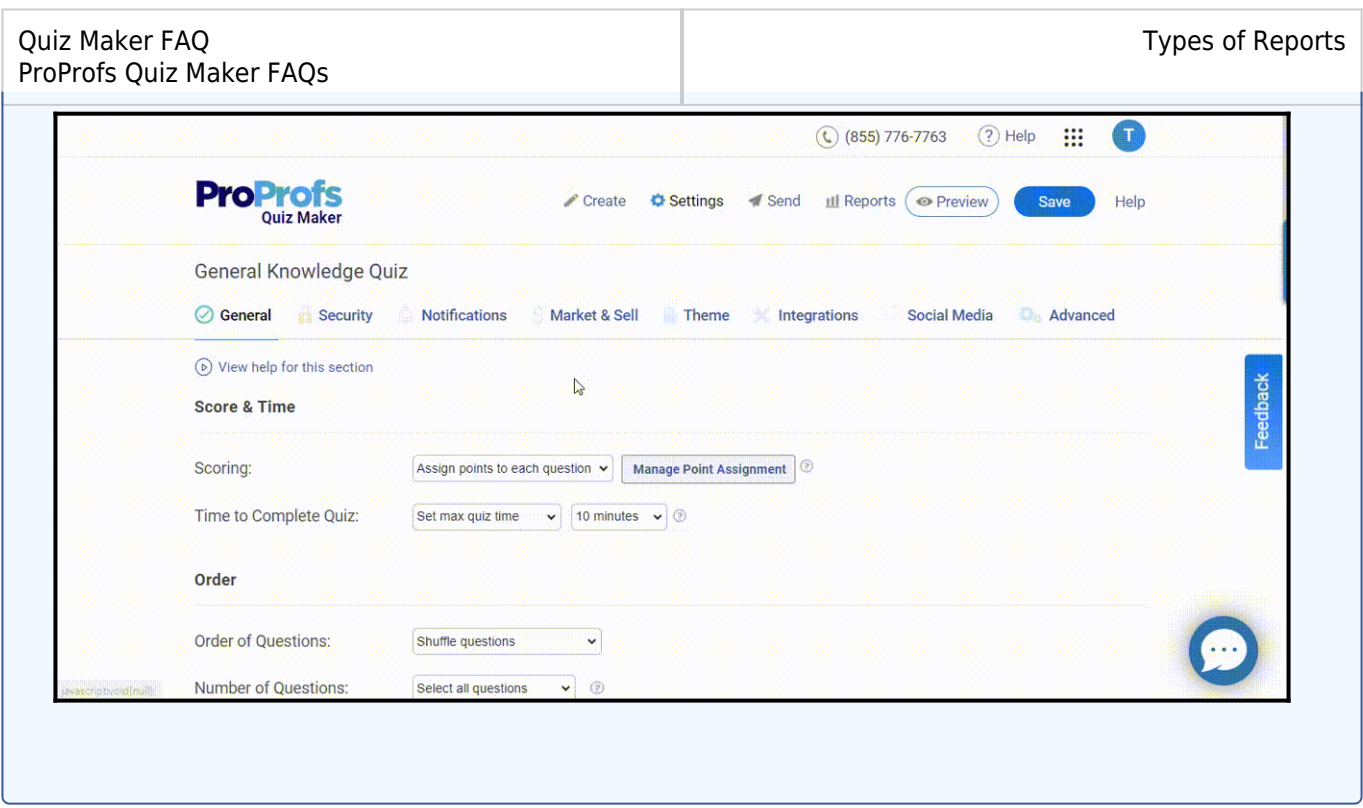

**Step 1:** On your dashboard, click the number in the "**Reports**" column to open a quiz report.

|                       | + Create a Quiz<br>品<br>$\checkmark$ |      |                                 |                           |  |
|-----------------------|--------------------------------------|------|---------------------------------|---------------------------|--|
|                       | <b>Preview</b>                       | Send | Reports $\vee$                  | Newest to Oldest $\smile$ |  |
| nance Assessment Quiz | $\circledcirc$                       | ∢    | <b>View Reports &amp; Stats</b> | Feb 6                     |  |
| research quiz         | ⊚                                    | -12  | 0                               | Feb 3                     |  |

**Step 2:** Click the **preview** icon under the **Report** column.

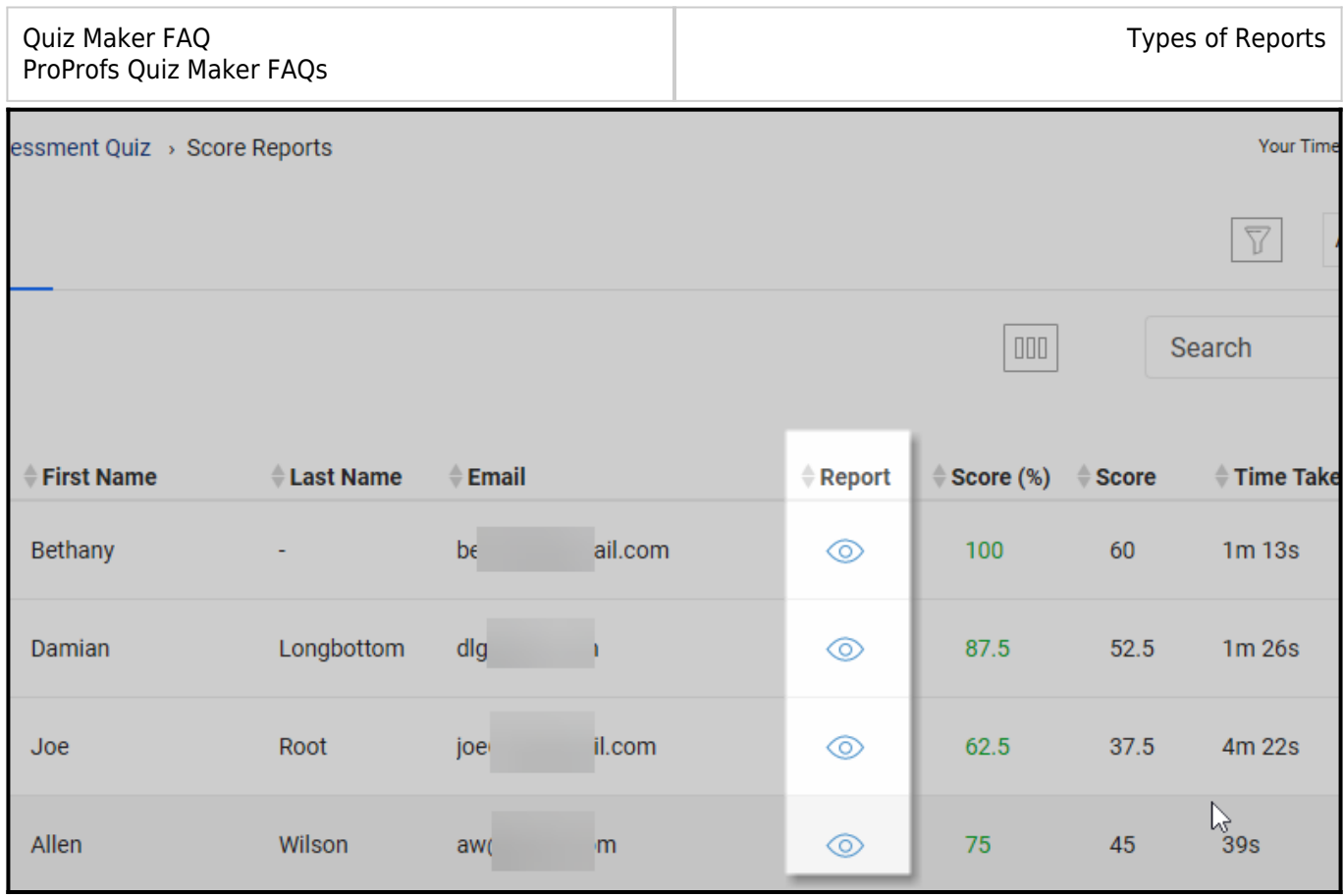

**Step 3:** Scroll to "**Time Taken**" in the **Report Summary** and click on the recorded time.

| <b>Report Summary</b>         | ß                   |                            |                 |
|-------------------------------|---------------------|----------------------------|-----------------|
| Result                        | <b>Pass</b>         |                            |                 |
| <b>Name</b>                   | <b>Bethany</b>      | Email                      | betl<br>hail.d  |
| <b>Score</b>                  | 60 out of 60 (100%) | <b>Answered Correctly</b>  | 8 Questions     |
| <b>Answered Incorrectly</b>   | 0 Questions         | <b>IP Address</b>          | 2401<br>$c74$ : |
| <b>Required Passing Grade</b> | 30 %                | <b>Date</b>                | Feb 06, 2       |
| <b>Time Taken</b>             | 1 mins 13 secs      |                            |                 |
|                               |                     | Score 60/60 (Bonus points) | G               |

You can **check the time spent** on individual questions in the overlay.

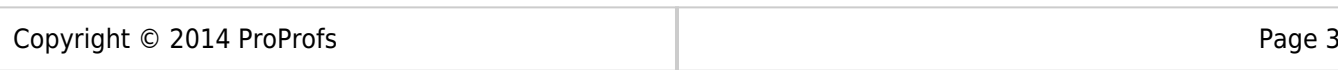

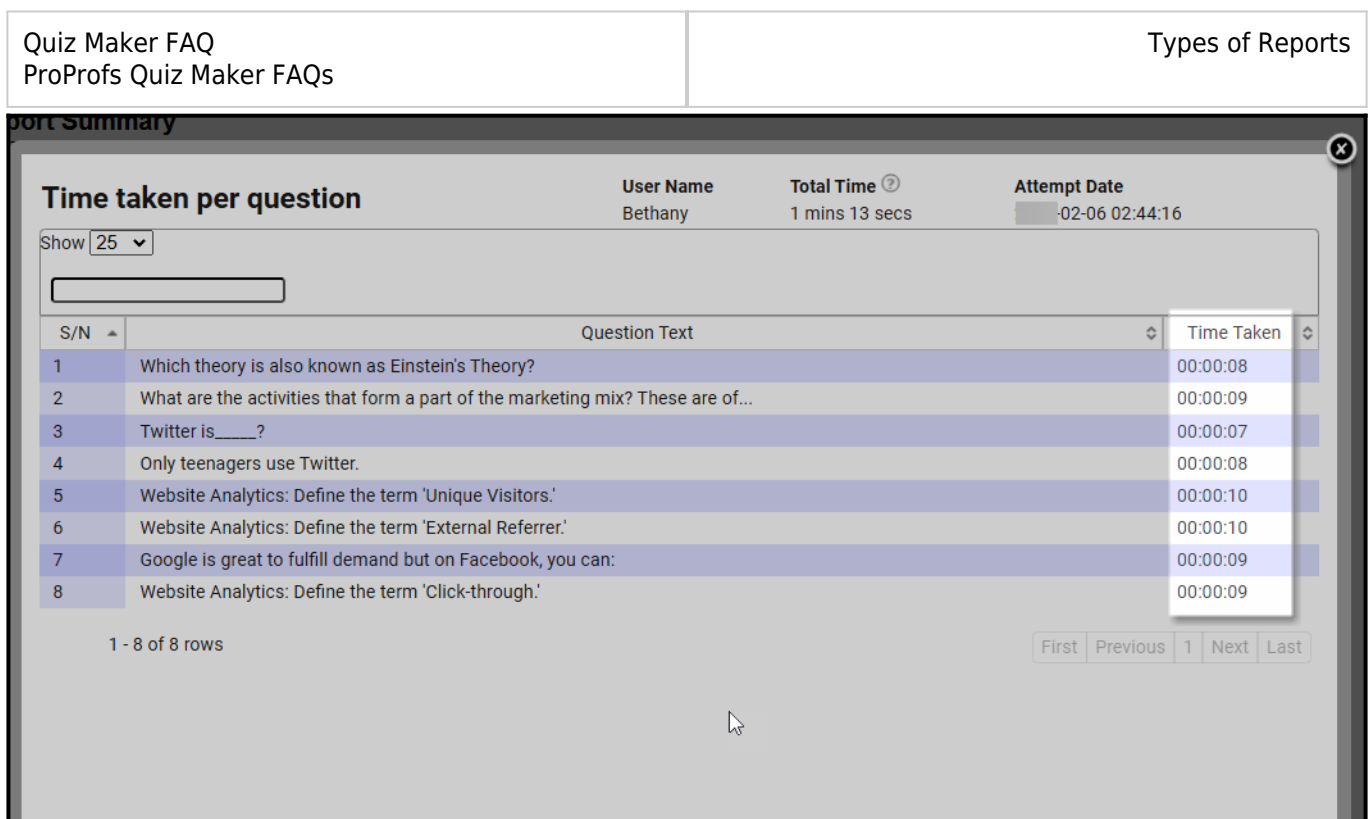

### **Related Articles:**

- [How to View Advanced Progress Reports](https://quiz.proprofs.com/what-are-advanced-progress-reports)
- [How to Customize Personality Quiz Report Settings](https://quiz.proprofs.com/personality-quiz-report-settings)
- [What Is a Grade Book Report & How to View It?](https://quiz.proprofs.com/what-is-grade-book-report)

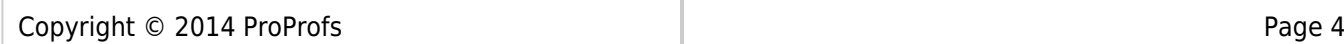